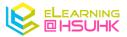

# Socrative Quick Setup Guide

### 1. Account Creation

Navigate to https://www.socrative.com/

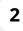

1

Click "Sign up for free"

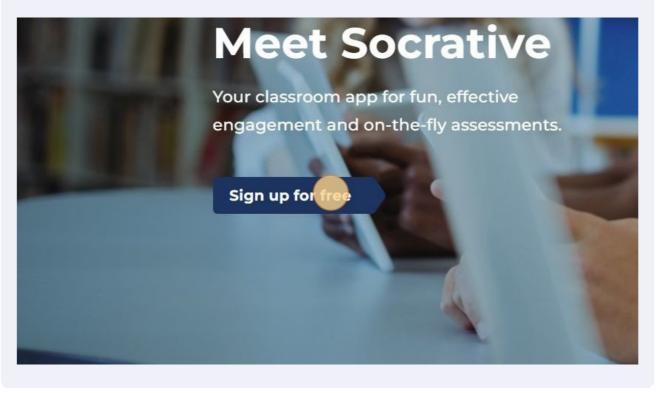

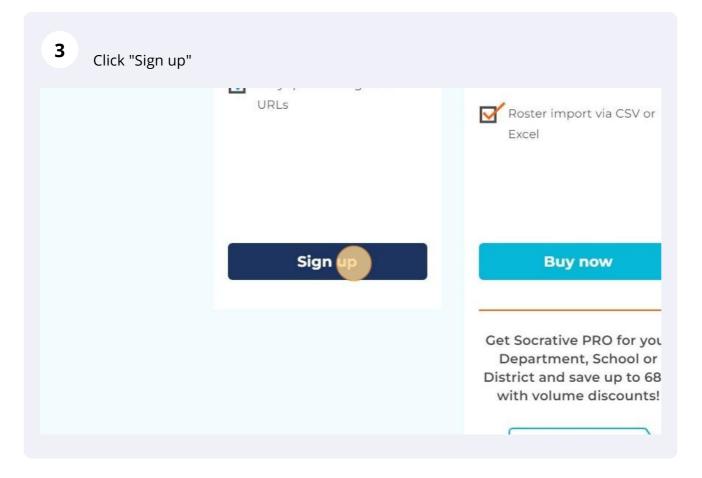

| <b>4</b> Fill-in your information, use yo | our hsu@edu.hk email, and Click "NEXT". |
|-------------------------------------------|-----------------------------------------|
| 0                                         | 2 3                                     |
|                                           | Profile                                 |
| First Name<br>Kelvin                      | Last Name Wan                           |
| Email                                     | Confirm Email                           |
| wankelvin@myhsu.hk                        | wankelvin@myhsu.hk                      |
| Password                                  | Confirm Password                        |
| CANCEL                                    |                                         |
|                                           |                                         |
|                                           |                                         |
|                                           |                                         |
| 5                                         | Socrative                               |
|                                           |                                         |

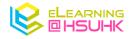

**5** Select "University" as the Organization Type, find "The Hang Seng University of Hong Kong" in the School Name field, and Click "JOIN".

|                 | 0ĭ       | 2                         | 3                       |  |
|-----------------|----------|---------------------------|-------------------------|--|
| Organization Ty |          | mographics<br>School Name |                         |  |
| University      | pe       |                           | University of Hong Kong |  |
|                 | PREVIOUS | NIOL                      |                         |  |
|                 |          |                           |                         |  |
|                 |          |                           |                         |  |
|                 |          |                           |                         |  |
|                 |          |                           |                         |  |

| reacher Optional     I agree to the terms and privacy policy.     PREVIOUS     NEXT | eacher | ~ |          |  |
|-------------------------------------------------------------------------------------|--------|---|----------|--|
|                                                                                     |        | Q | Optional |  |
|                                                                                     |        |   |          |  |
|                                                                                     |        |   |          |  |

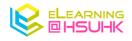

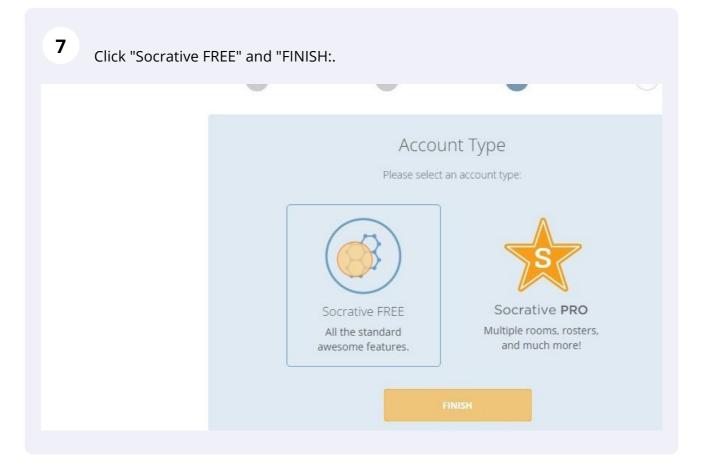

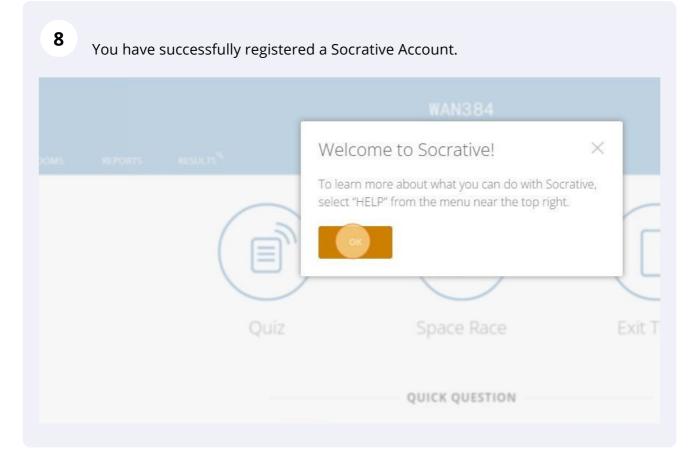

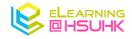

### 2. Setup Your First Question

| 9 Login to | o your Socr | ative accou | int and Clic | k "QUIZZES | ;"      |  |
|------------|-------------|-------------|--------------|------------|---------|--|
|            | 83          |             |              |            |         |  |
|            | LAUNCH      | COTZES      | ROOMS        | REPORTS    | RESULTS |  |
|            |             |             |              |            | Quiz    |  |

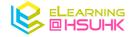

| <b>10</b> Click "Add" and "New Quiz". |                                                    |
|---------------------------------------|----------------------------------------------------|
|                                       | Kelvin 🗸                                           |
|                                       | Add ~<br>New Quiz<br>Import Quiz<br>New Folder PRO |
|                                       |                                                    |

| Give a name to the O                | Quiz.           |                |              |                                        |
|-------------------------------------|-----------------|----------------|--------------|----------------------------------------|
| 8                                   |                 | WAN384         |              |                                        |
| LAUNCH <b>QUIZZES</b> ROOMS REPORTS | RESULTS         |                |              |                                        |
| My First Quiz                       | •               |                |              | s                                      |
| Align Quiz to Standard              |                 |                |              |                                        |
|                                     | Add a qu        | uestion to get | started!     |                                        |
|                                     |                 |                |              |                                        |
|                                     | мс              | TF             | SA           |                                        |
|                                     | Multiple Choice | True / False   | Short Answer | ()<br>W                                |
|                                     |                 |                |              | We'n<br>up ti<br>mor<br>excit          |
|                                     |                 |                |              | We <sup>1</sup><br>bad<br>chai<br>butt |
| Socrative                           |                 |                |              |                                        |

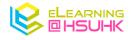

**12** You can begin to add questions by clicking one of the icons below. Let's try Multiple Choice.

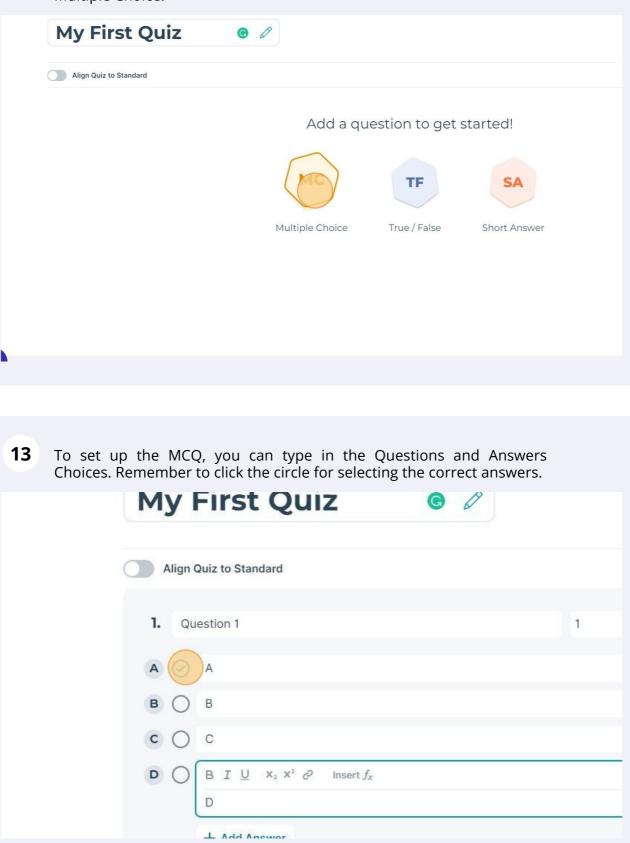

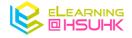

| <b>14</b> You can also adjust the question point by clicking the "point" field. |  |
|---------------------------------------------------------------------------------|--|
|                                                                                 |  |
|                                                                                 |  |
| 20 points 🗘                                                                     |  |
| + 🖂 🔪                                                                           |  |
| $+ \bowtie \times$                                                              |  |
| $+ \bowtie \times$                                                              |  |
| + 🖂 🗙                                                                           |  |
|                                                                                 |  |
|                                                                                 |  |

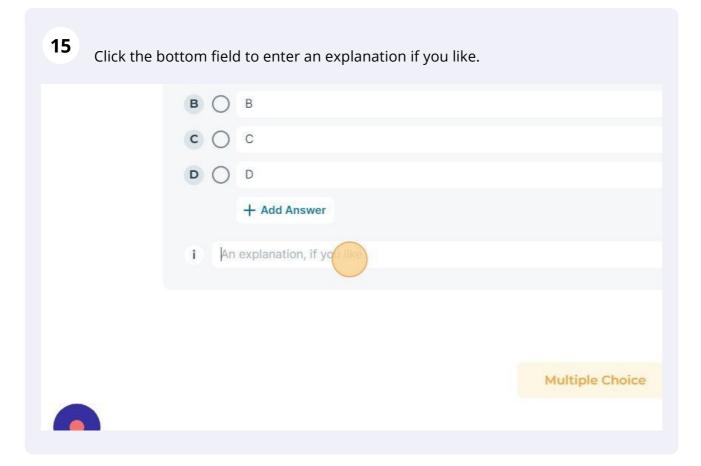

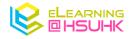

**16** If you would like to add more questions, Click the bottom icons again to add "Multiple Choice", "True / False" and "Short Answer".

|                 | +127 ×         |              |  |
|-----------------|----------------|--------------|--|
|                 | + 🗠            |              |  |
|                 |                |              |  |
|                 | Add a Question |              |  |
| Multiple Choice | True / False   | Short Answer |  |
|                 |                |              |  |
|                 |                |              |  |

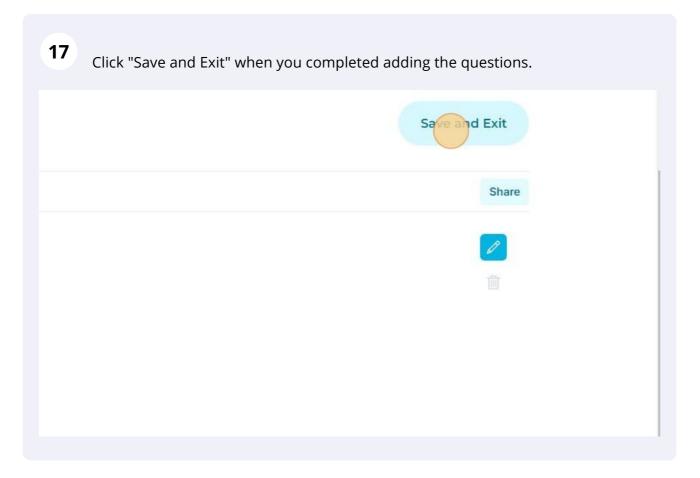

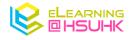

# 18 Click "LAUNCH"

## 3. Present your Questions to the Audience

| EPORTS RESULTS               |
|------------------------------|
| Library Deleted              |
|                              |
| 2/5 free quizzes Upgrade now |
| <b>O</b> TITLE               |
| My First Quiz                |
| World Facts Quiz             |
|                              |

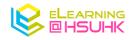

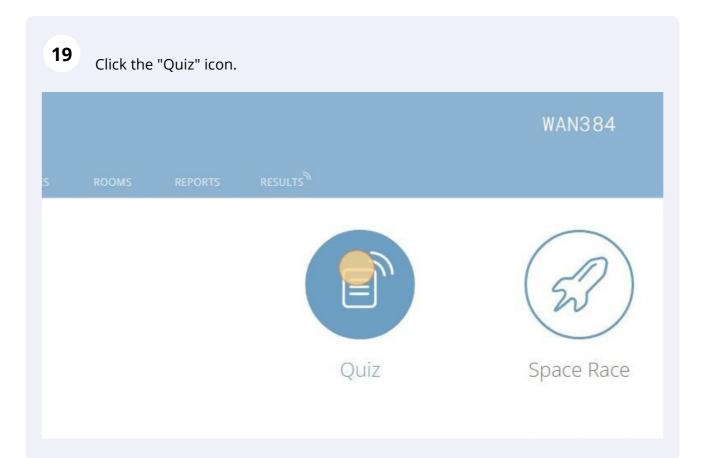

| <b>20</b> Select the Quiz you created. |                            |              |
|----------------------------------------|----------------------------|--------------|
|                                        | 1 Choose Quiz              |              |
|                                        | Q Search Quizzes           |              |
|                                        | QUIZZES                    |              |
|                                        | NAME 个                     | DATE 🦊       |
|                                        | y First Quiz               | 10/18/22     |
|                                        | World Facts Quiz           | 10/18/22     |
|                                        | (2) Choose Delivery Method | and Settings |

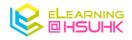

| and Settings Step 2 of 2 | 21 Click "Next" |                    |  |
|--------------------------|-----------------|--------------------|--|
| and Settings Step 2 of 2 |                 | *                  |  |
|                          | and Settings    | Step 2 <i>of</i> 2 |  |
|                          |                 | Next               |  |
|                          |                 |                    |  |
|                          |                 |                    |  |

There are different types of modes for interacting with your audience in Socrative. This time, please click the "Teacher Paced".

| Instant Feedback | (i) | Require Names Shuffle Questions     |
|------------------|-----|-------------------------------------|
| Open Navigation  | (i) | Shuffle Answers<br>Show Question Fe |
| Terche Paced     | ī   | One Attempt ()                      |
| Previous         |     |                                     |
|                  |     |                                     |

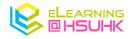

| 23 Click "Start"                                                                                                    |
|----------------------------------------------------------------------------------------------------|
| Iavigation     i)       Show Question Feedback                                                                                                    |
| r Paced (i) Show Final Score<br>One Attempt (i)                                                                                                    |
| Sat                                                                                                    |
|                                                                                                    |
|                                                                                                    |
|                                                                                                    |
| <b>24</b> The code at the top of your Quiz is the name of your "Quiz" room. You can ask your students to log in to your room by going to https://b.socrative.com/login/student/ and entering the room name. |
| W 84<br>Results                                                                                                    |
|                                                                                                    |
|                                                                                                    |
|                                                                                                    |
| < 1 of 3 >                                                                                                    |
|                                                                                                    |
|                                                                                                    |

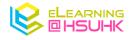

Below is the interface of Student Login. Student can type in your room name to join your session.

| Room Name<br>WAN384 |           |
|---------------------|-----------|
|                     |           |
|                     |           |
|                     |           |
|                     | English 🗸 |

| 26 | Students can select the answer and Click "SUBMIT ANSWER". |   |
|----|-----------------------------------------------------------|---|
|    | 1 of 3                                                    |   |
|    | Question 1<br>20 POINTS                                   |   |
|    | A                                                         | в |
|    |                                                           | D |
|    | SUBMITANSWER                                              |   |
|    |                                                           |   |
|    |                                                           |   |
|    |                                                           |   |
|    |                                                           |   |
|    |                                                           |   |

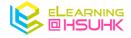

In the Teacher Interface, you can view how many students have answered your questions and decided to move to the following questions by clicking the arrow key.

| 83                         | WAN384                       |                          |
|----------------------------|------------------------------|--------------------------|
| AUNCH QUIZZES              | ROOMS REPORTS <b>RESULTS</b> | <mark>0</mark><br>دليه ~ |
| My First                   | Quiz                         | Finish                   |
|                            | < 1 of 3                     |                          |
| 1. Question 1<br>20 POINTS |                              |                          |
| Show Results               | 1/1 Students Answered        |                          |
| ΑΑ                         |                              |                          |
| BB                         |                              |                          |

#### 

Click "Finish" when you go through all the questions with your students.

|                       |       |         | WAN384   | Kelvin 🗸                |
|-----------------------|-------|---------|----------|-------------------------|
| QUIZZES               | ROOMS | REPORTS | RESULTS  | <mark>0</mark><br>دنه ~ |
| First                 | Quiz  |         |          | Finiah                  |
|                       |       | <       | 3 of 3 > |                         |
| IORT Answer<br>POINTS |       |         |          |                         |

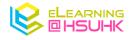

|                              | < 3 of 3 >                                                           |
|------------------------------|----------------------------------------------------------------------|
| 3. Short Answer<br>10 points | Finish Activity?<br>This will end responses to the current activity. |
| Show Answers                 | Cancel                                                               |
|                              |                                                                      |

### 4. View Your Results After Class

| <b>29</b> Lo | og in to your | socrative | account an | d click "REPORTS" |
|--------------|---------------|-----------|------------|-------------------|
| 88           |               |           |            | WAN384            |
| LAUNCH       | QUIZZES       | ROOMS     | RTS        | RESULTS           |
|              |               |           | $\bigcirc$ |                   |
|              |               |           |            |                   |
|              |               |           |            |                   |
|              |               |           |            |                   |
|              |               |           |            |                   |
|              |               |           |            |                   |
|              |               |           |            |                   |

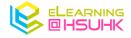

| Q Search V | NAN384 S      | EARCH | WAN384 |
|------------|---------------|-------|--------|
| ARCHIVE    | DELETE        | _     |        |
| ALL        | NAME 🗸        |       |        |
|            | My First Ouiz |       |        |
|            |               |       |        |
|            |               |       |        |

**31** You can view each student's performance by showing their names, responses, and results.

| UNCH QUIZ                               |           |         |         |         |                      |
|-----------------------------------------|-----------|---------|---------|---------|----------------------|
| unen Quiz                               | ZES ROOMS | REPORTS | RESULTS |         | <mark>0</mark><br>دل |
| ( ) · · · · · · · · · · · · · · · · · · | rst Quiz  |         | Show    | Results | C Export             |
|                                         | SCORE %   |         | 2       | 3       |                      |
| Kelvin                                  | 9         | 5% 🗸 A  |         |         |                      |
| 1 Class Total                           |           | 100%    | 0%      |         |                      |

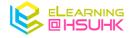

**32** You can export the quiz results into different formats such as Excel (xlsx), and pdf.

|                             |               |             | WAN384                                                                                  |                |         |           | Kelvin 🗸         |
|-----------------------------|---------------|-------------|-----------------------------------------------------------------------------------------|----------------|---------|-----------|------------------|
| QUIZZES                     | ROOMS         | REPORTS     |                                                                                         |                |         |           | <del>د</del> ی ~ |
| <b>First</b><br>ay, October |               | : 10:17 AM  | 1                                                                                       |                | 🖂 Shar  | e Exp     | port             |
| how Names                   | Show          | w Responses | Sh                                                                                      | ow Results     |         |           |                  |
|                             | SCORE % \$    |             | 2                                                                                       | 3              |         |           |                  |
| s Total                     |               | 100%        | 0%                                                                                      |                |         |           |                  |
|                             | October 1     |             | t 10:17 AM                                                                              |                |         | ⊠ Share   | ⊠ Ex             |
| Export                      | Reports       |             | Complete R                                                                              | esults Excel   |         |           |                  |
| Complet                     | e Results Exe | cel         | Export an Excel file of responses and scores for all students who took in the activity. |                |         |           |                  |
| Individua                   | al Student Pl | DFs         | Include Multiple                                                                        | -Choice Answer | Content | PRO       |                  |
| Results S<br>Answer k       | iummary PD    | ΡF          |                                                                                         |                | 🕑 Down  | load      |                  |
|                             |               |             | ⊠ E                                                                                     | imail Me       |         | 🖉 Save to | o Drive          |
|                             |               |             |                                                                                         |                |         |           |                  |

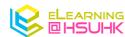

| ruesday, October 18, 202. | 2 dt 10.17 AM                                                         |                                 |  |  |
|---------------------------|-----------------------------------------------------------------------|---------------------------------|--|--|
| Export Reports            | Individual Student PDFs                                               |                                 |  |  |
| Complete Results Excel    | Export a personalized results PDF for ea<br>activity.                 | ich student who took part in th |  |  |
| Individual Student PDFs   | Include Explanations PRO                                              |                                 |  |  |
| Results Summary PDF       | Include Correct Answers PRO                                           |                                 |  |  |
| Answer Key PDF            | <u> </u>                                                              |                                 |  |  |
|                           | 🖂 Email Me                                                            | A Save to Drive                 |  |  |
|                           |                                                                       |                                 |  |  |
| Export Reports            | Results Summary PDF                                                   |                                 |  |  |
| Complete Results Excel    | Export a PDF summarizing student respo<br>question-by-question basis. | onses and correct answers on    |  |  |
| Individual Student PDFs   | Include Explanations PRO                                              |                                 |  |  |
| Results Summary PDF       |                                                                       |                                 |  |  |
| Answer KeyPDF             | $\underline{\Phi}$ Download                                           |                                 |  |  |
|                           | 🖂 Email Me                                                            | Save to Drive                   |  |  |
|                           |                                                                       |                                 |  |  |
|                           |                                                                       |                                 |  |  |
|                           |                                                                       |                                 |  |  |
|                           |                                                                       |                                 |  |  |

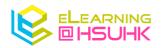